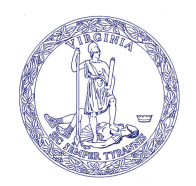

COMMONWEALTH of VIRGINIA

Joseph Guthrie Commissioner

Department of Agriculture and Consumer Services

Office of Weights and Measures PO Box 1163, Richmond, Virginia 23218 Phone: 804/786-2476 ● Fax: 804/786-1571 ● Hearing Impaired: 800/828-1120 [www.vdacs.virginia.gov](https://www.vdacs.virginia.gov)

## ACCESSING THE ONLINE SERVICE TECHNICIAN TRAINING

1. Enter <https://covlc.virginia.gov/Default.aspx> in your web browser and log-in to the Commonwealth of Virginia

Learning Center. (go to step 2) \*\*If you cannot  $log-in$ , step and follow the direction below: > If you are a FIRST TIME USERS - LOST CREDENTIAL or INACTIVE ACCOUNT - NEW EMAIL

- $\circ$  Please send your first and last name along with your email address to [owm@vdacs.virginia.gov](mailto:owm@vdacs.virginia.gov), and request that an account be created, reset, reactivated, or a new email be created for you. (You will receive an email for account activation from the Office of Weights and Measures.)
- o Once you receive this email go to the COV Learning Center [https://covlc.virginia.gov/Default.aspx,](https://covlc.virginia.gov/Default.aspx) click the forgot password Forgot your login ID or password?
- $\circ$  Enter your login ID that was sent to you from the Office of Weights and Measures
- o You will then receive an email from the COV Learning Center to create a password, reset your password, etc. Once your password is reset, you can log-in to the Commonwealth of Virginia Learning Center (COVLC)
- 2. Once you have accessed the Virginia Learning Center, click on the "Catalog" button at the top of the screen. Type "service technician" in the search for box and click "search".
- 3. The first two results that should come up are "Service Technician Meter Training Office of Weights and Measures" and "Service Technician Scale Training – Office of Weights and Measures". Please select the appropriate training for your field of work. You may need to take both. (NOTE: If the current year is not available, you may take "any year" training for certification.)
- 4. You will then see a screen with a blue button that says "START" under or beside the title of the course. Click that "START" button and "LAUNCH" the training.
- 5. A separate window will appear and there will be two columns. In the left-hand column, you will see the title of the course. Double click this title. The course will then appear in the right-hand column.
- 6. Take the course by scrolling through the slides using the "previous" and "next" buttons. Make sure you pay close attention to the items in red.
- 7. At the end of the course there will be a 10-question quiz. You must score at least an 80% to pass the course. Once complete, click the "Finish" button. Once done you may exit the course by clicking the "x" in the top righthand corner.
- 8. A screen will appear with a message that you have completed the item. Make sure you click "View Certificate" and print the certificate out. You must print the certificate and send in a copy with your application.

You can always access or view your training certificate by going to your home screen and clicking on  $\otimes$  Learn  $\vee$  and selecting transcript. Then select Certifications tab at the top to view your certificates. TRAINING IS REQUIRED EVERY 3-YEARS

**NOTE:** Please submit to  $own@values.virginia.gov$  ALL requests or questions